## **Setting up Access Levels**

This sets up what type of access users (employees) have to the system and what functions they may perform and view.

- 1. Choose Parameters from the BookingCenter menu or ? + U to display the Parameters window.
- 2. Click on the Access Levels button in the third column to display the Access Levels window.

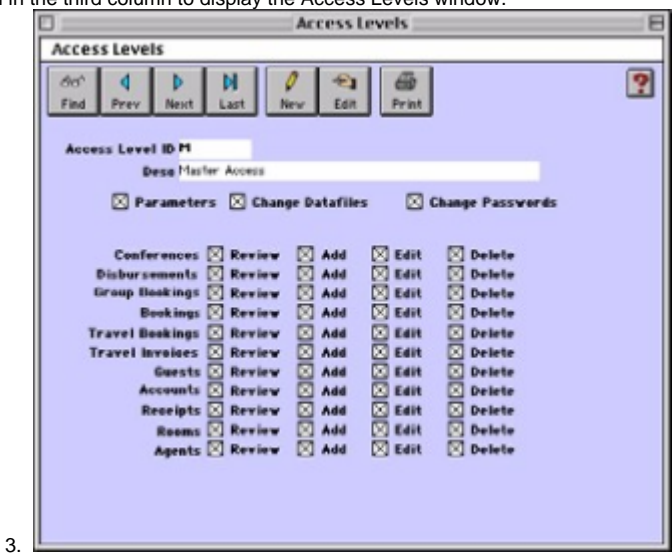

Click on the New button.

4. Configure the following access level settings:

- a. **Access Level ID** Enter a unique ID to identify this access level (i.e. M for Master Access or WEB for online bookings).
- b. **Desc** Enter the description for this access level.
- c. **Parameters** If unchecked, will disable access to the Parameters window for all personnel assigned this access level.
- d. **Change Data files** If unchecked, will disable the Change Datafile command on the File menu for all personnel assigned this access level.
- e. **Change Passwords** If unchecked, will disable the 'Change Password ' button on the Parameters window so that all personnel assigned this access level will not be able to change their or anybody else's password.
- f. **Actions** Click the checkboxes for the actions that you want this access level to be able to perform for each of the
	- areas of the program listed from Conferences down to Agents.
		- i. Review If unchecked, this item will not be viewed by that access level ID.
		- ii. Add If unchecked, will disable the New command (both menu and button).
		- iii. Edit If unchecked, will disable the Edit command (both menu and button) for that window.
		- iv. Delete If unchecked, will disable the Delete command on the menu for that window. **Tip !** The Access Levels for Booking Notes and Guest Notes allow time-stamping and access restrictions to editing of these fields.
- 5. Click OK or press [Enter] to save the current access levels settings.
- 6. Close the Access Levels window to return to the Parameters window.